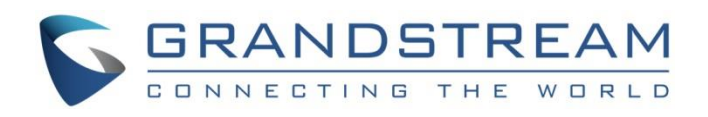

# Grandstream Networks, Inc.

Configuring UCM6XXX Series with HT503

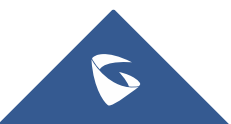

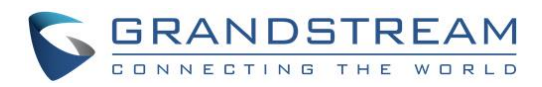

### **Table of Contents**

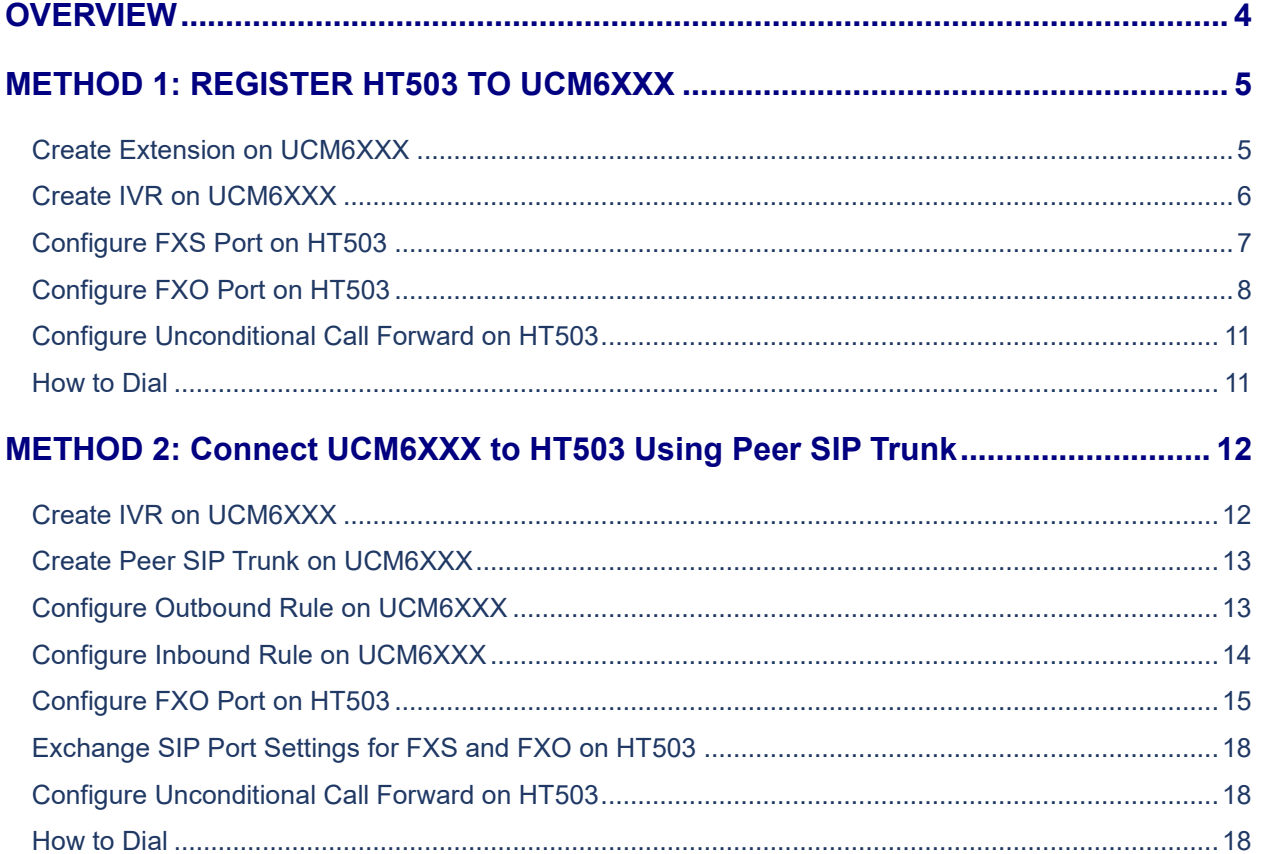

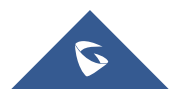

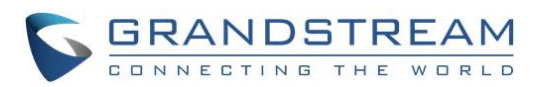

## **Table of Figures**

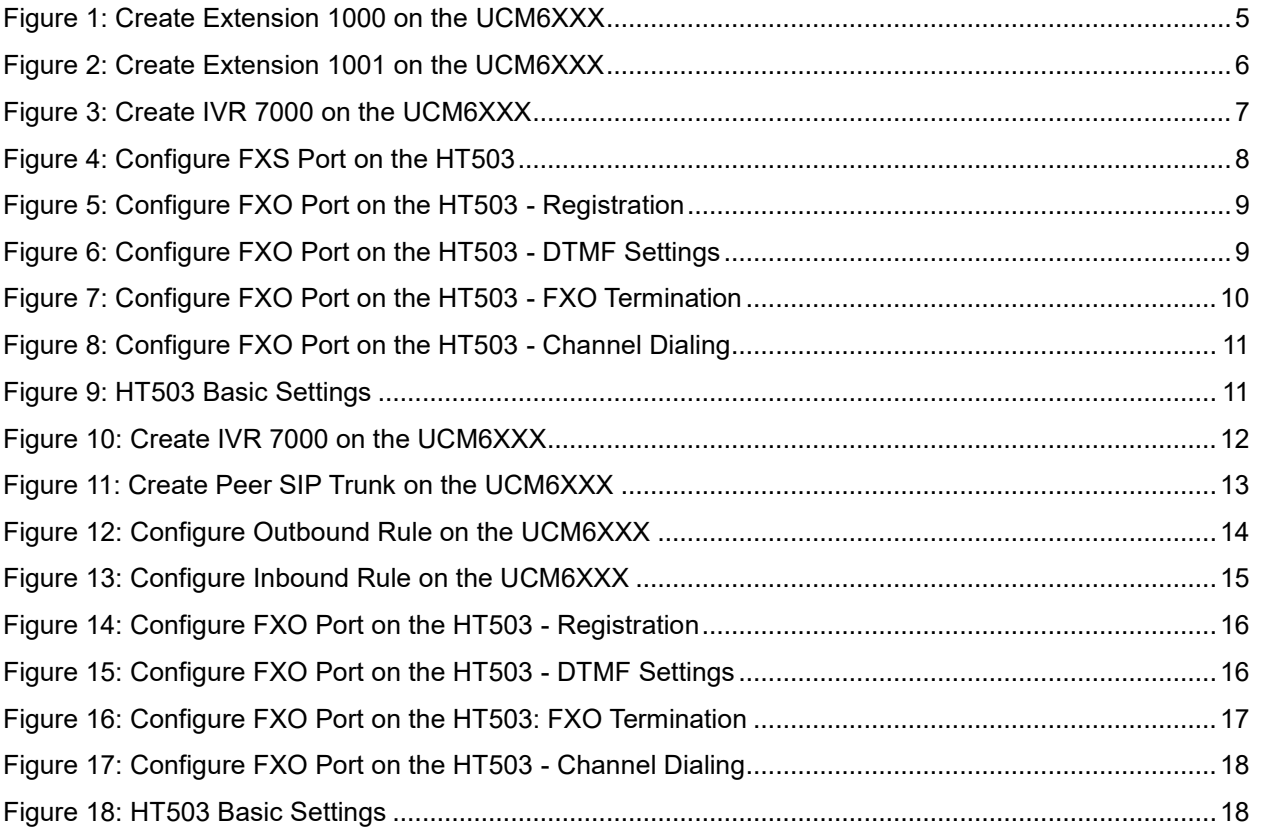

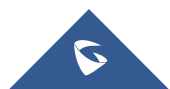

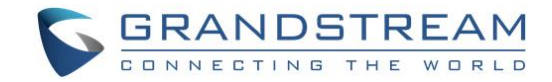

### <span id="page-3-0"></span>**OVERVIEW**

This document describes basic configuration to interconnect UCM6XXX series and HT503. This is typically applied to the scenario where users would like to add a HT503 not only as a remote extension but also as an external PSTN trunk. It could be common that we prefer to grab a PSTN line in a remote location and use the carrier service on another remote office, in this case this guide will help you implement this configuration.

There are two ways to set up the UCM6XXX series IP PBX with the HT503.

- **Method 1:** Register the HT503 to the UCM6XXX directly.
- **Method 2:** Configure HT503 as a SIP peer trunk.

**Note:** UCM6XXX series include UCM6100 series (UCM6102, UCM6104, UCM6108 and UCM6116), UCM6200 series (UCM6202, UCM6204 and UCM6208) and UCM6510.

### **Warning:**

- When the UCM6XXX series is interconnected with other HT503, it is NOT recommended to turn on "Allow Guest Calls" under the UCM6XXX web GUI->PBX->SIP Settings->General. Turning on this option will allow unauthenticated calls coming through the UCM6XXX series. Please be aware of the security concerns when using this option.
- When using the IVR in UCM6XXX series, please be aware that if "Dial Trunk" option is turned on in IVR settings, the callers into the IVR will be able to dial outbound call using UCM6XXX's trunk. The IVR's permission level will be used when making outbound calls in this case. Please select proper permission level for the IVR to control the outbound calls allowed via "Dial Trunk".

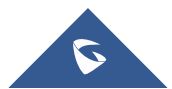

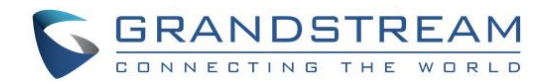

### <span id="page-4-0"></span>**METHOD 1: REGISTER HT503 TO UCM6XXX**

#### <span id="page-4-1"></span>**Create Extension on UCM6XXX**

On the UCM6XXX web GUI, create two extensions under Extension/Trunk<sup>+</sup>>Extensions. These two extensions are used for HT503 FXS and FXO registration.

The password for the extension will be randomly generated if not specified.

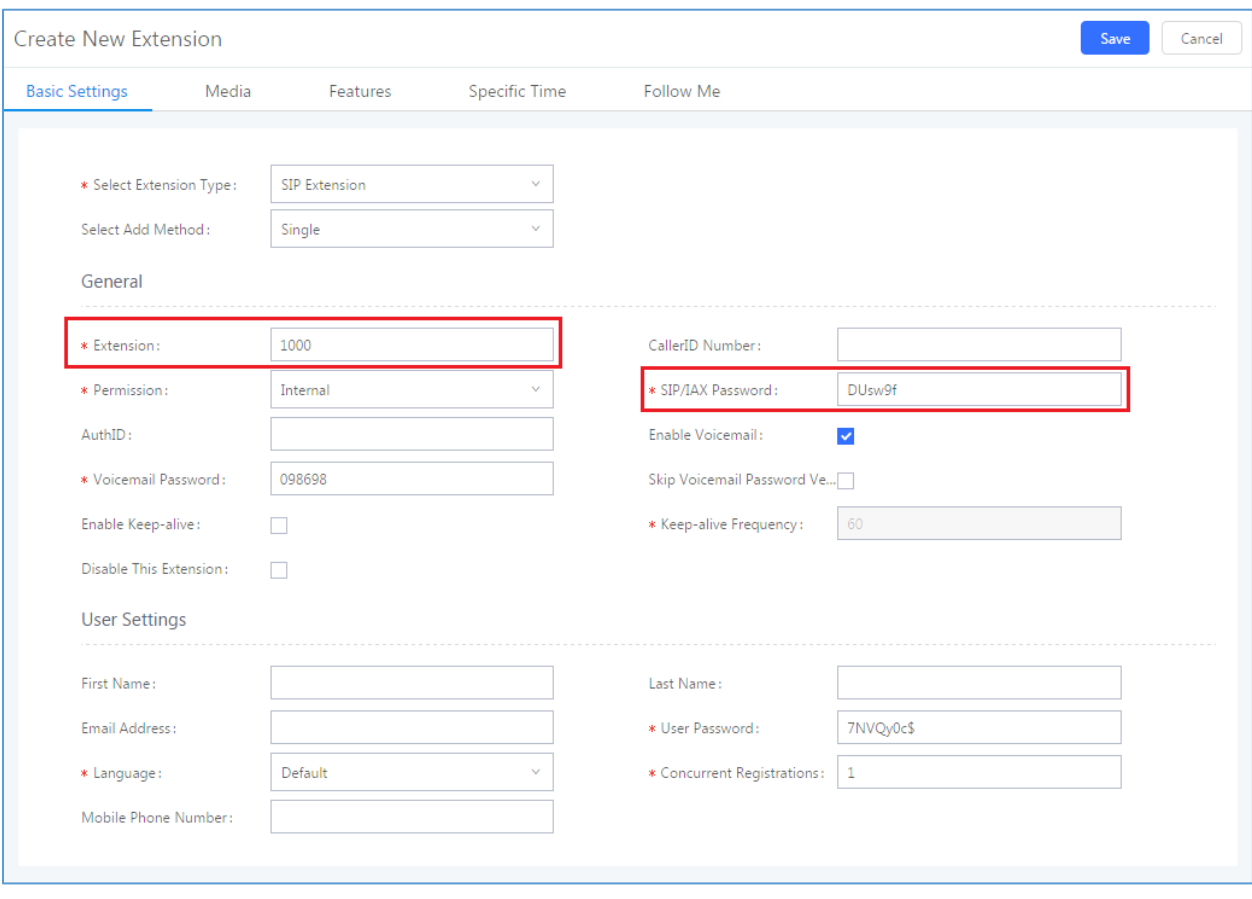

<span id="page-4-2"></span>**Figure 1: Create Extension 1000 on the UCM6XXX**

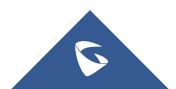

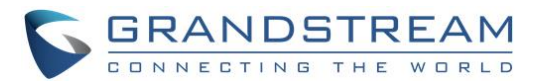

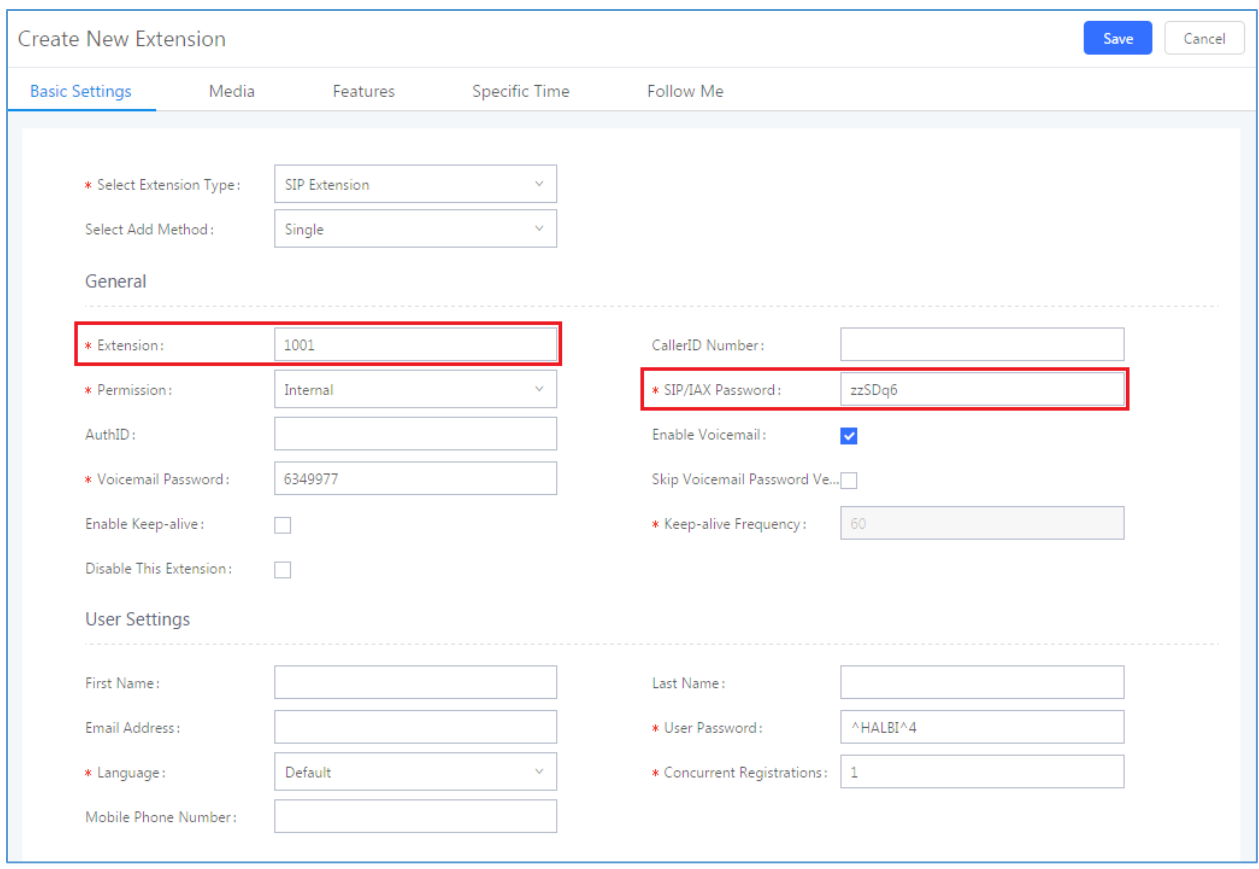

**Figure 2: Create Extension 1001 on the UCM6XXX**

#### <span id="page-5-1"></span><span id="page-5-0"></span>**Create IVR on UCM6XXX**

On the UCM6XXX web GUI, create an IVR extension under **Call FeaturesIVR**. This is to receive the calls forwarded from the HT503.

In IVR settings, if "Dial Other Extensions" is enabled, the calls forwarded to the UCM6XXX IVR will be able to reach the internal extensions registered to the UCM6XXX. Also, you can assign the "Key Pressing Event" to different destinations.

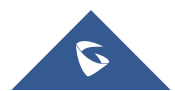

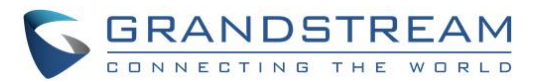

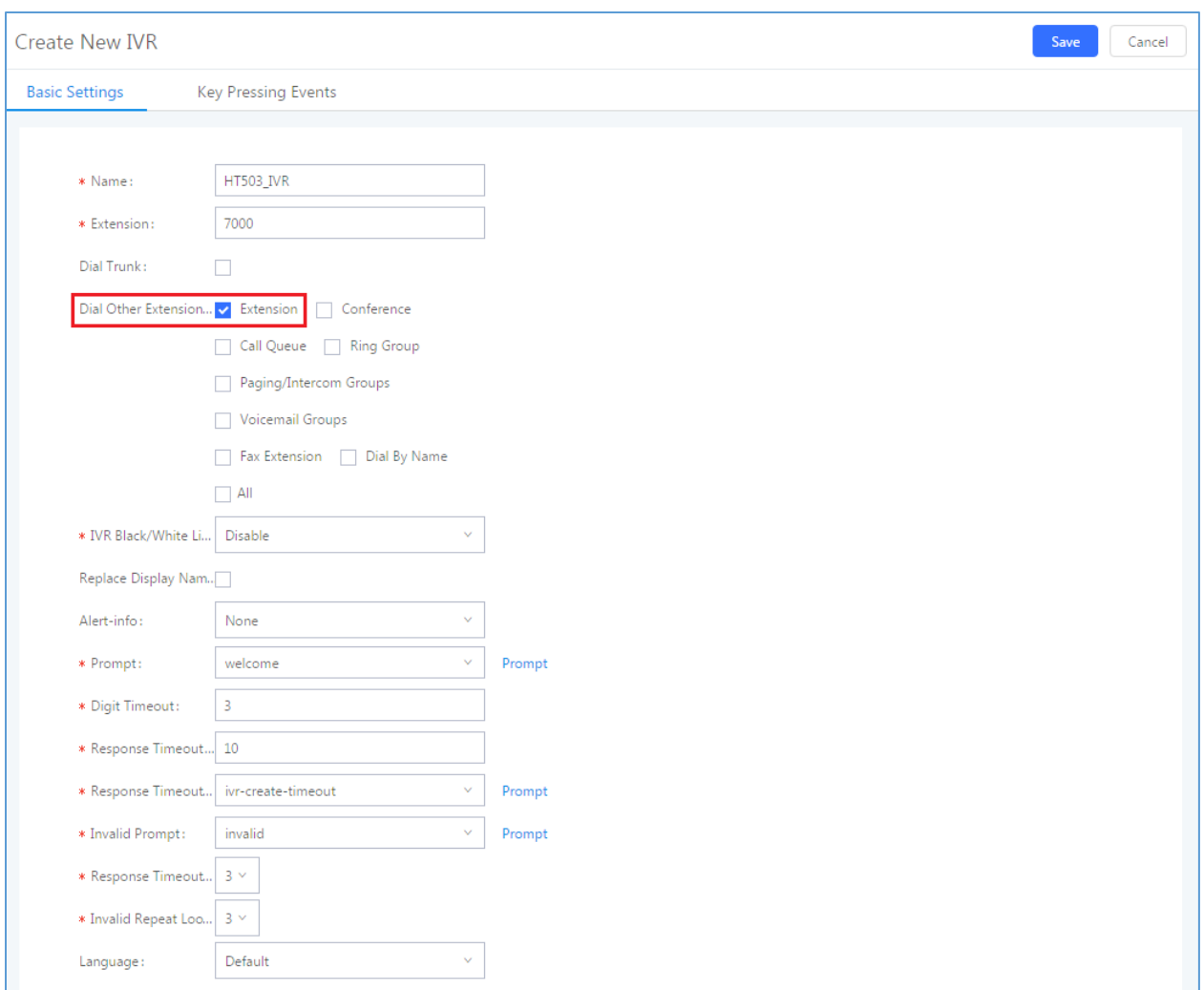

**Figure 3: Create IVR 7000 on the UCM6XXX**

#### <span id="page-6-1"></span><span id="page-6-0"></span>**Configure FXS Port on HT503**

- 1. Connect an analog phone to the HT503 FXS port.
- 2. On the HT503 web GUI, go to FXS Port setting page, configure to register the FXS port to the UCM6XXX extension 1000. Please refer to the highlighted settings in the following figure.

In this example, the UCM6XXX IP address is 192.168.5.250.

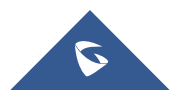

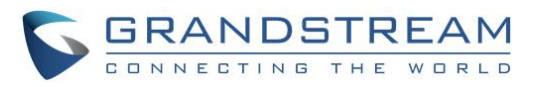

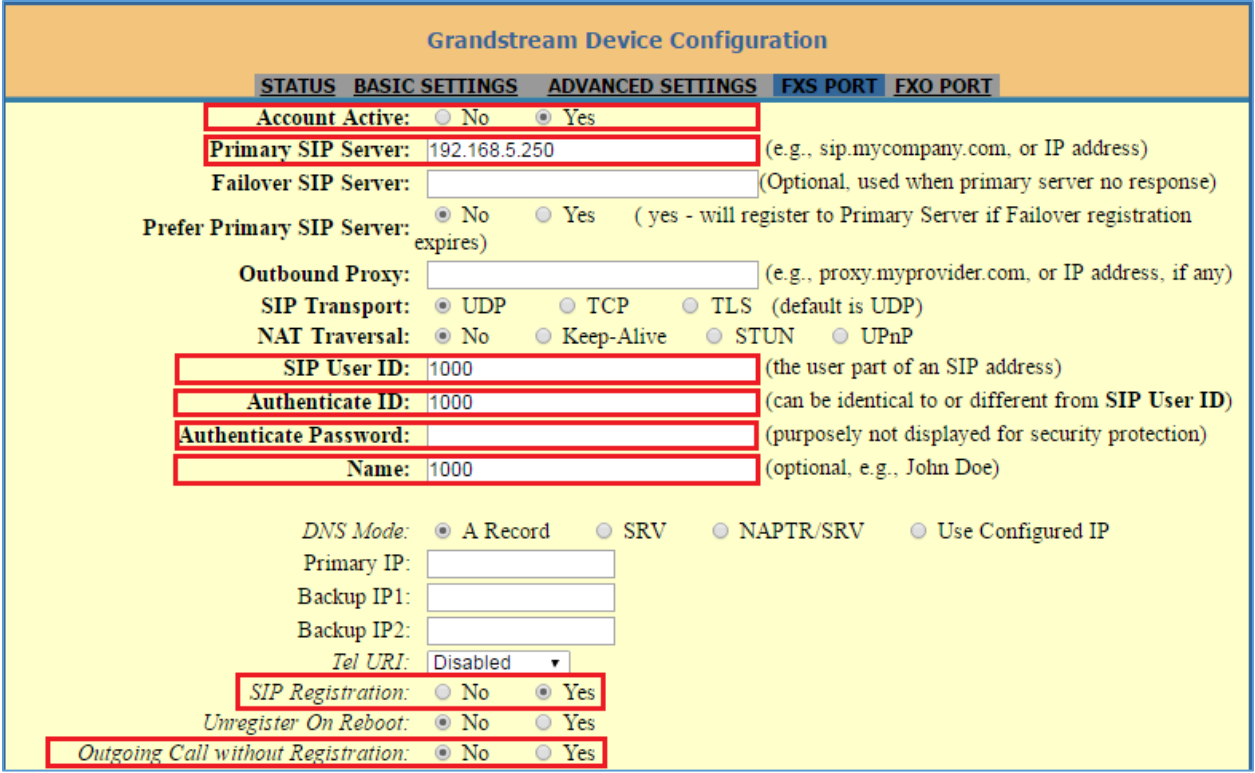

**Figure 4: Configure FXS Port on the HT503**

#### <span id="page-7-1"></span><span id="page-7-0"></span>**Configure FXO Port on HT503**

- 1. Connect the PSTN line to the HT503 FXO port.
- 2. On the HT503 web GUI, go to FXO Port setting page, configure to register the FXO port to the UCM6XXX extension 1001. Please refer to the highlighted settings and other necessary settings in the following figures.

In this example, the UCM6XXX IP address is 192.168.5.250.

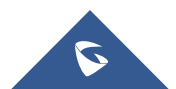

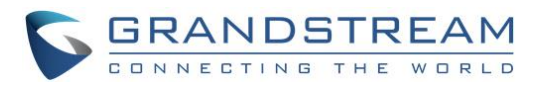

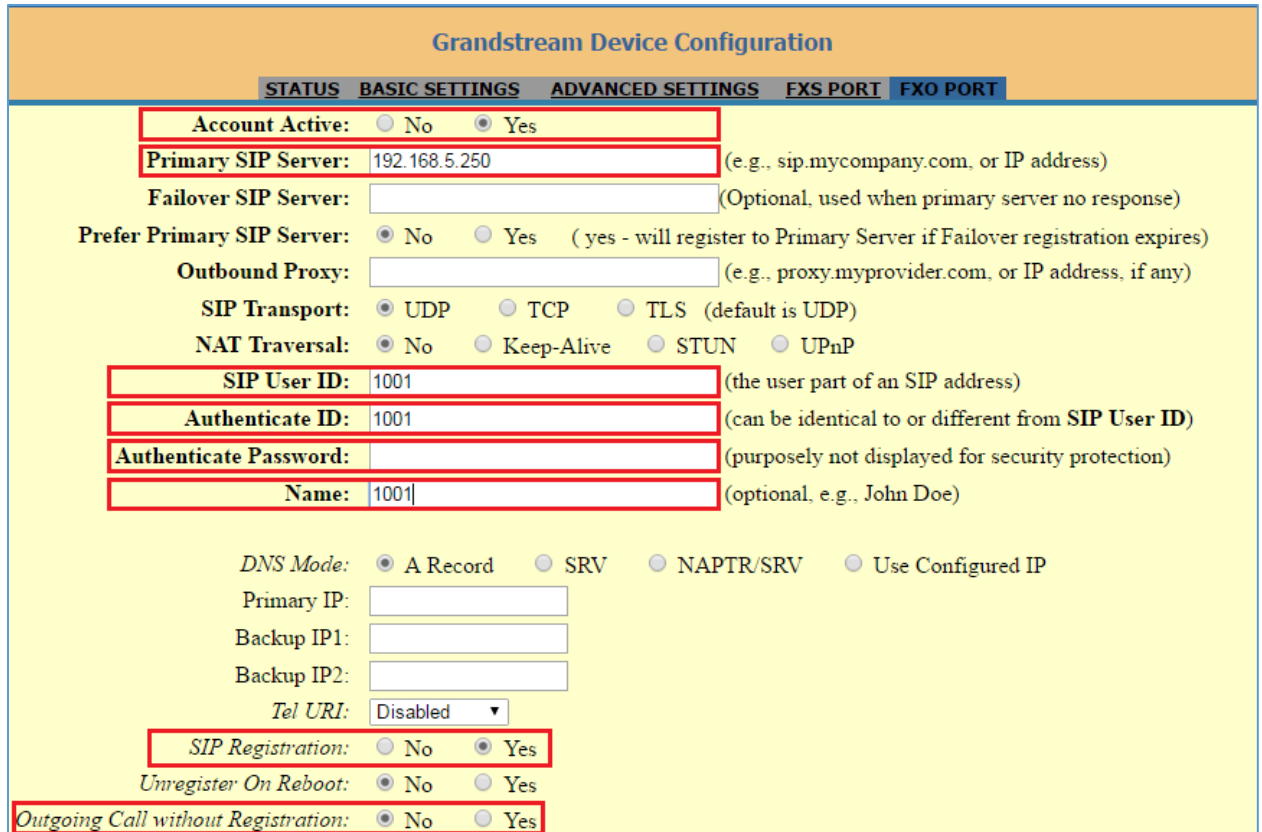

**Figure 5: Configure FXO Port on the HT503 - Registration**

<span id="page-8-0"></span>Since we are going to use IVR when the call is forwarded to the UCM6XXX, the UCM6XXX will need to be able to detect the DTMF digits. Configure the HT503 FXO port DTMF settings as below as an initial setup.

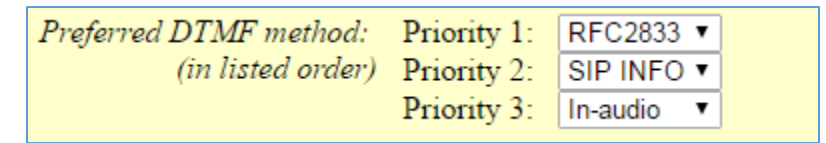

**Figure 6: Configure FXO Port on the HT503 - DTMF Settings**

<span id="page-8-1"></span>There are a few necessary changes to be made in FXO termination section and Channel Dialing section as well.

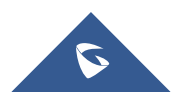

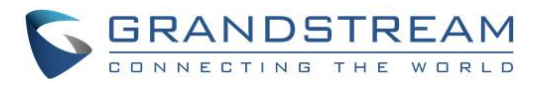

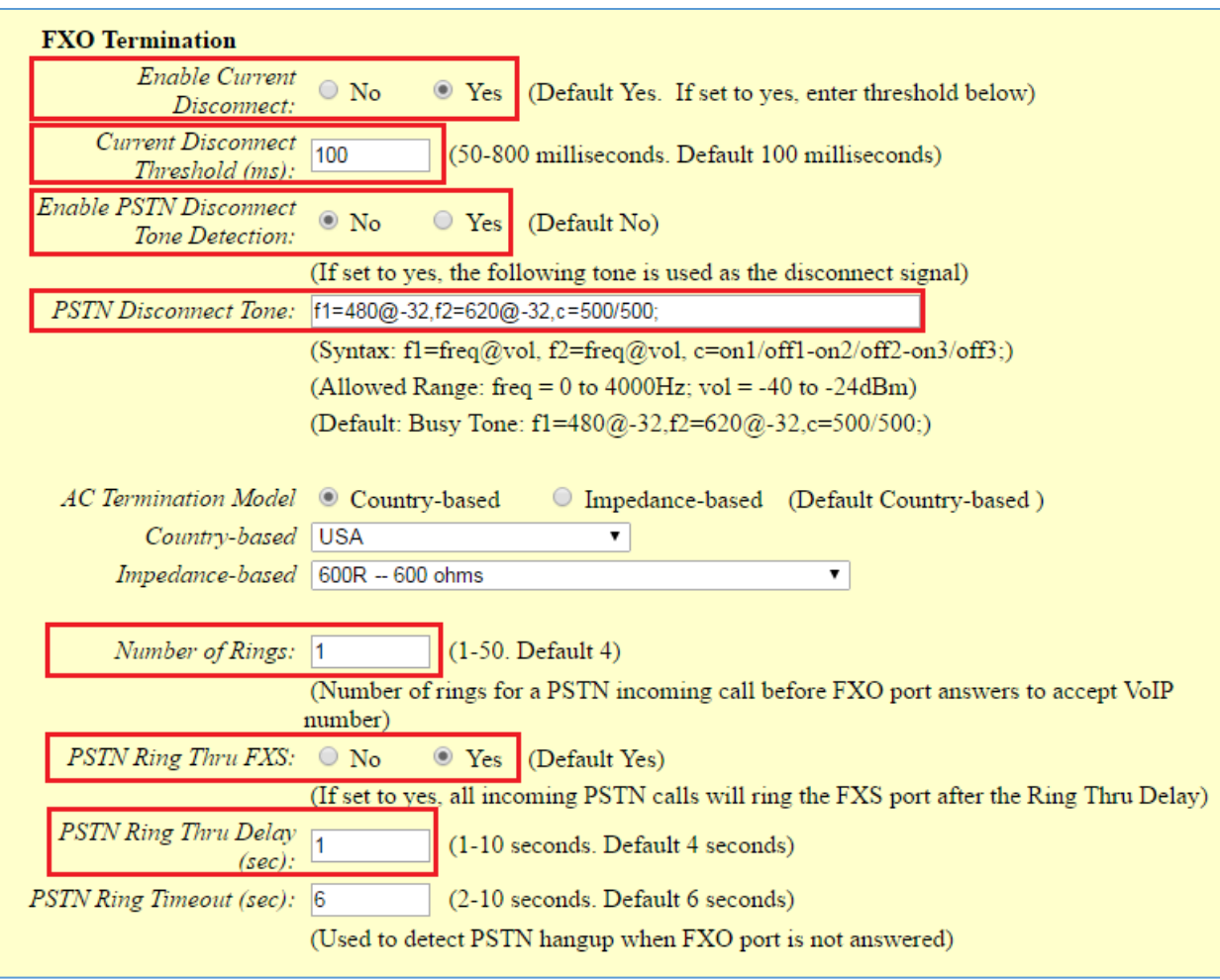

**Figure 7: Configure FXO Port on the HT503 - FXO Termination**

<span id="page-9-0"></span>First, we should confirm which method the PSTN line is using.

If the PSTN line is using current disconnect (typical case in North America), then we should turn on "Enable Current Disconnect" and disable "Enable PSTN Disconnect Tone Detection".

The default "Current Disconnect Threshold" is 100ms, but if you start experiencing dropped calls then you should raise this value by 100ms intervals.

If the PSTN disconnects using the tones method, then turn on "Enable PSTN Disconnect Tone Detection" and turn off the "Enable Current Disconnect" option.

For PSTN tone detection, the tone disconnect method is widely used everywhere else in the world. The North American busy tone value is "f1=480@-32,f2=620@-32,c=500/500" but these tones vary from country to country. You may look up for the settings for your country at [www.3amsystems.com](file:///D:/www.3amsystems.com) or download the information from [http://www.itu.int/ITU-T/inr/forms/files/tones-0203.pdf.](http://www.itu.int/ITU-T/inr/forms/files/tones-0203.pdf)

- Set "Number of Rings" option to 1. If you happen to experience caller ID issue, you may set it to 2 or 4.
- Set "PSTN Ring Thru FXS" to "No" if you prefer not to ring the FXS port on incoming PSTN calls after the Ring Thru Delay. In the sample setup, it's set to "Yes".

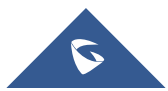

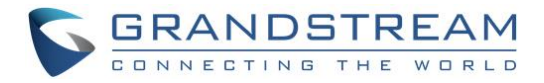

- Set "PSTN Ring Thru Delay" option to 1. If you happen to experience caller ID issue, you may set it to 2.
- Set the "Stage Method (1/2)" to 2 for 2-stage dialing.

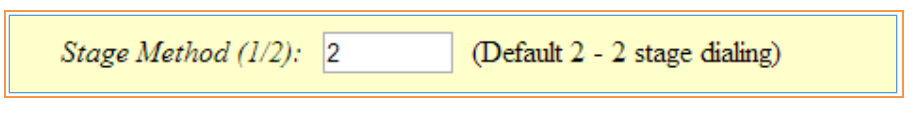

**Figure 8: Configure FXO Port on the HT503 - Channel Dialing**

#### <span id="page-10-2"></span><span id="page-10-0"></span>**Configure Unconditional Call Forward on HT503**

On the HT503 web GUI, go to Basic setting page, configure "Unconditional Call Forward to VOIP" to the IVR extension on the UCM6XXX. In this example, the UCM6XXX IP address is 192.168.5.250.

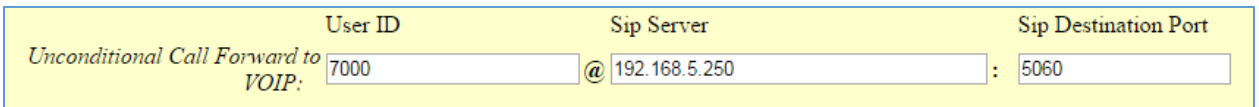

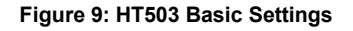

#### <span id="page-10-3"></span><span id="page-10-1"></span>**How to Dial**

Once the HT503 and the UCM6XXX are set up as above, the inbound call and the outbound call will be working as described below.

**Outbound call**

The extension registered to the UCM6XXX can dial the HT503's FXO extension number (1001 in this example). After you get the second dial tone, you can then dial a PSTN network number. Basically, the outbound call is done in a 2-stage manner.

**Inbound call**

The user from outside network can dial into the PSTN line's number (connected to HT503). And then he/she will reach the IVR of the UCM6XXX. The IVR on UCM6XXX would allow the user to further enter extension number or key pressing digit to reach the desired destination.

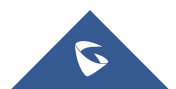

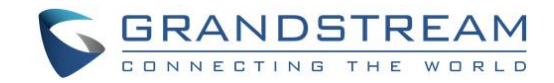

# <span id="page-11-0"></span>**METHOD 2: CONNECT UCM6XXX TO HT503 USING PEER SIP TRUNK**

#### <span id="page-11-1"></span>**Create IVR on UCM6XXX**

On the UCM6XXX web GUI, create an IVR extension under **Call Features** $\rightarrow$ IVR.

In IVR settings, if "Dial Other Extensions" is enabled, the calls dialing into the UCM6XXX IVR will be able to reach the internal extensions registered to the UCM6XXX. Also, you can assign the "Key Pressing Event" to different destinations.

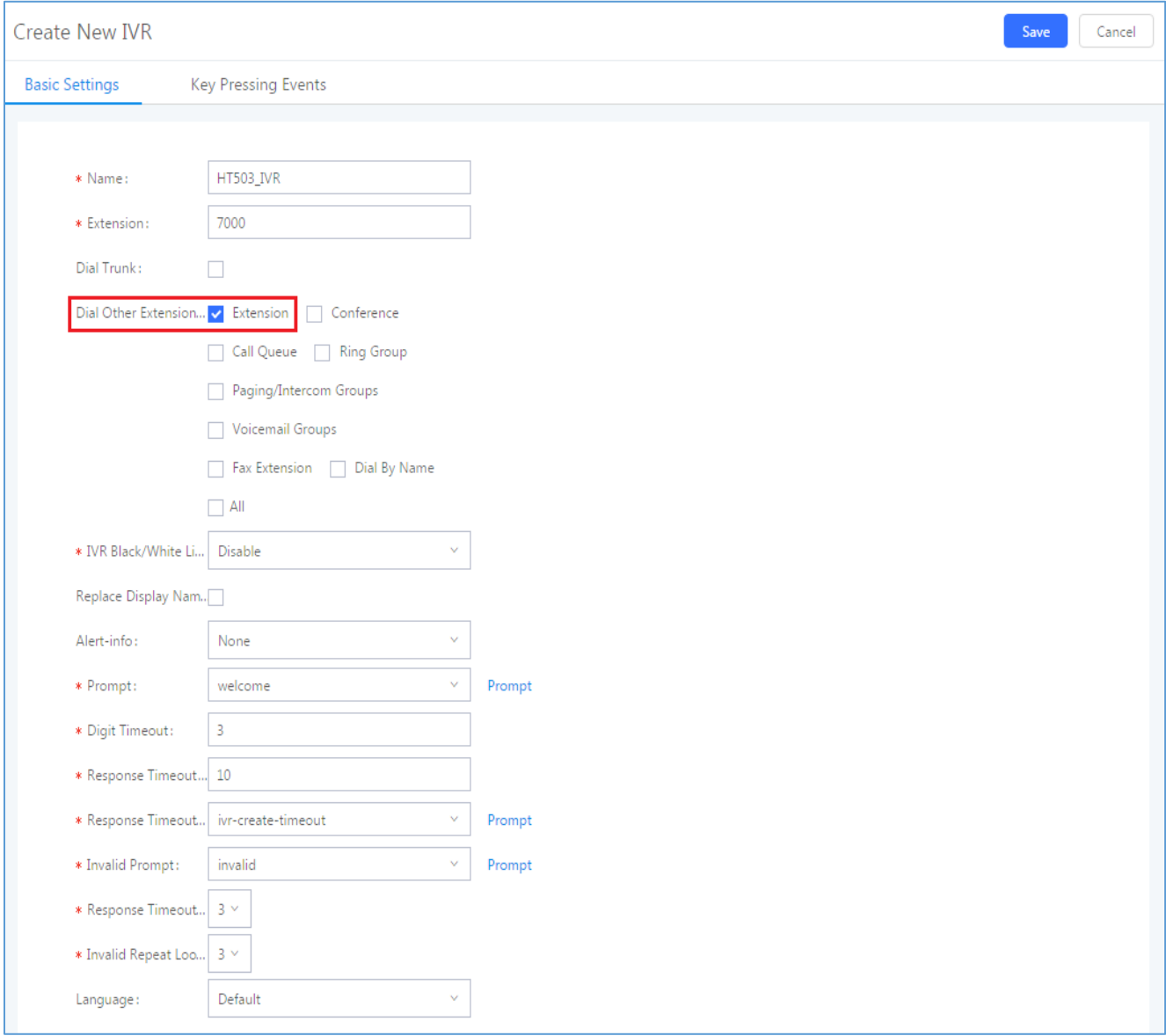

**Figure 10: Create IVR 7000 on the UCM6XXX**

<span id="page-11-2"></span>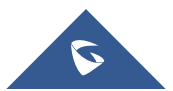

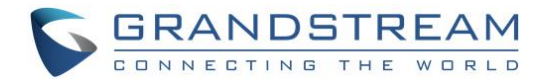

#### <span id="page-12-0"></span>**Create Peer SIP Trunk on UCM6XXX**

On the UCM6XXX web GUI, create a peer SIP trunk under Extension/Trunk<sup>></sup>VoIP Trunks. In this example, the HT503 IP address is 192.168.5.127.

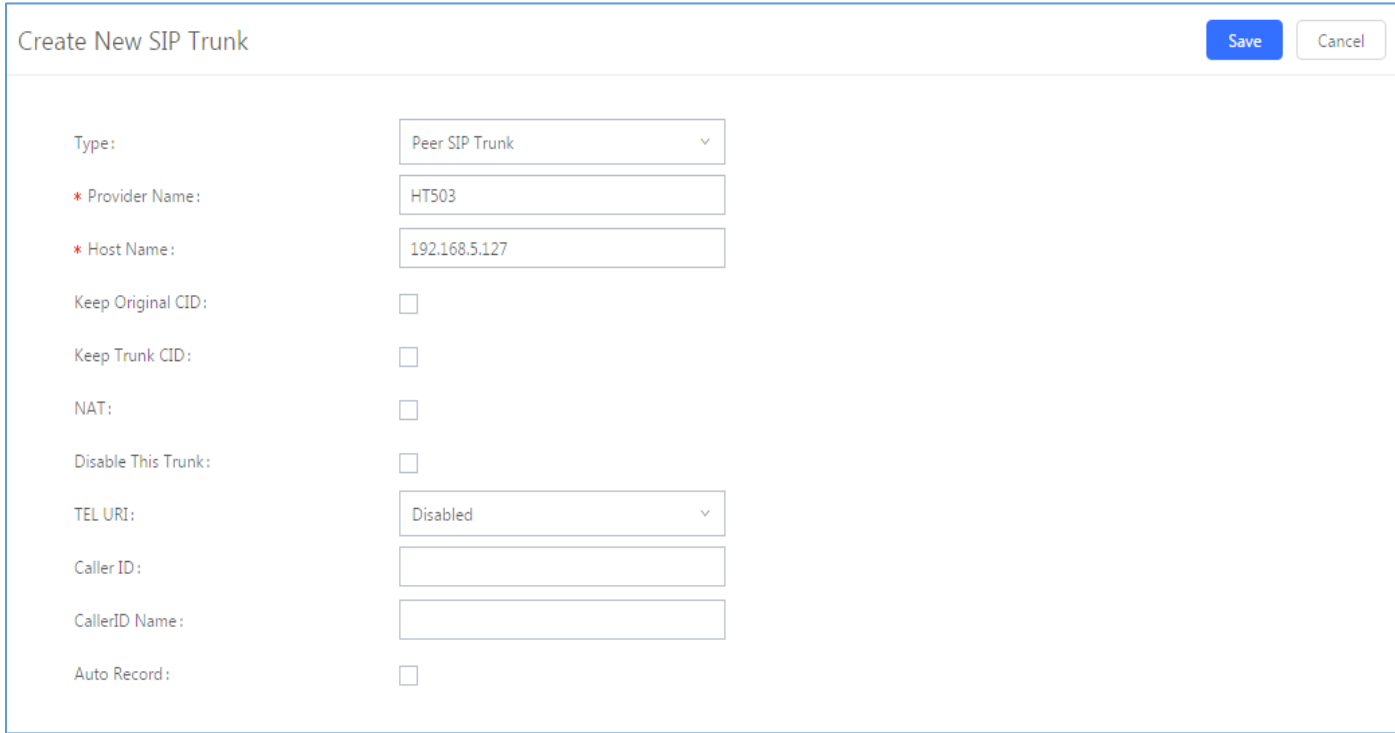

**Figure 11: Create Peer SIP Trunk on the UCM6XXX**

#### <span id="page-12-2"></span><span id="page-12-1"></span>**Configure Outbound Rule on UCM6XXX**

On the UCM6XXX web GUI, go to **Extension/Trunk** $\rightarrow$ Outbound Routes to create a new outbound rule. This would allow the extension on the UCM6XXX to reach numbers in PSTN network via the peer SIP trunk we just configured.

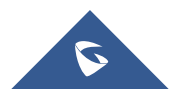

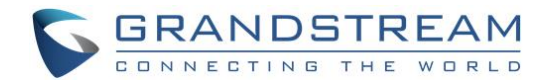

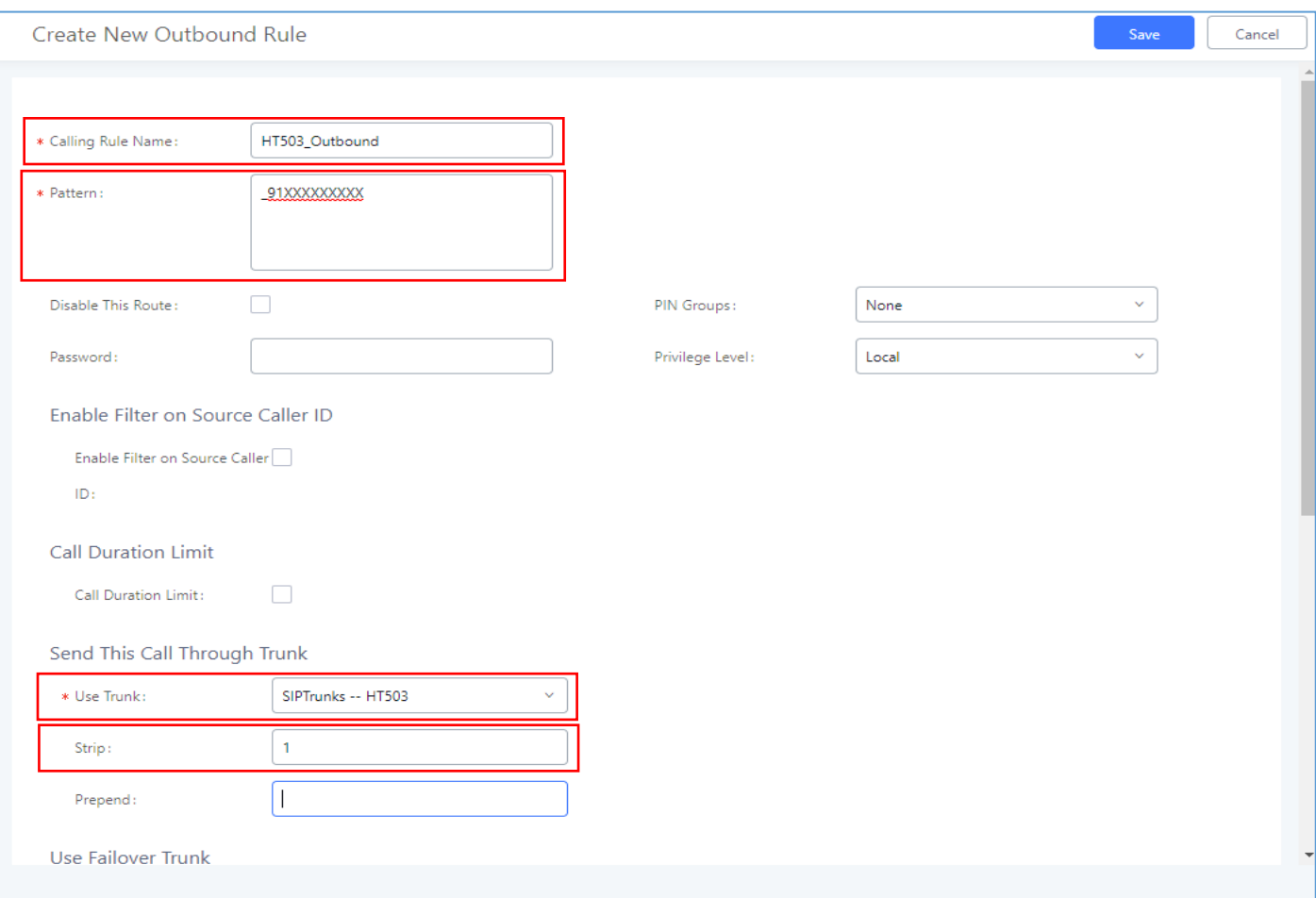

#### **Figure 12: Configure Outbound Rule on the UCM6XXX**

<span id="page-13-1"></span>In this example "91XXXXXXXXXXX", 9 is the first dialing digit and it will be stripped off when the call goes out.

#### <span id="page-13-0"></span>**Configure Inbound Rule on UCM6XXX**

On the UCM6XXX web GUI, go to **Extension/Trunk->Inbound Routes** to create a new inbound rule.

In this example, we create the DID as **20000**, which will be used in the HT503 call forward setting.

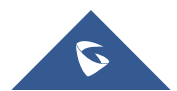

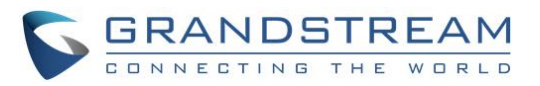

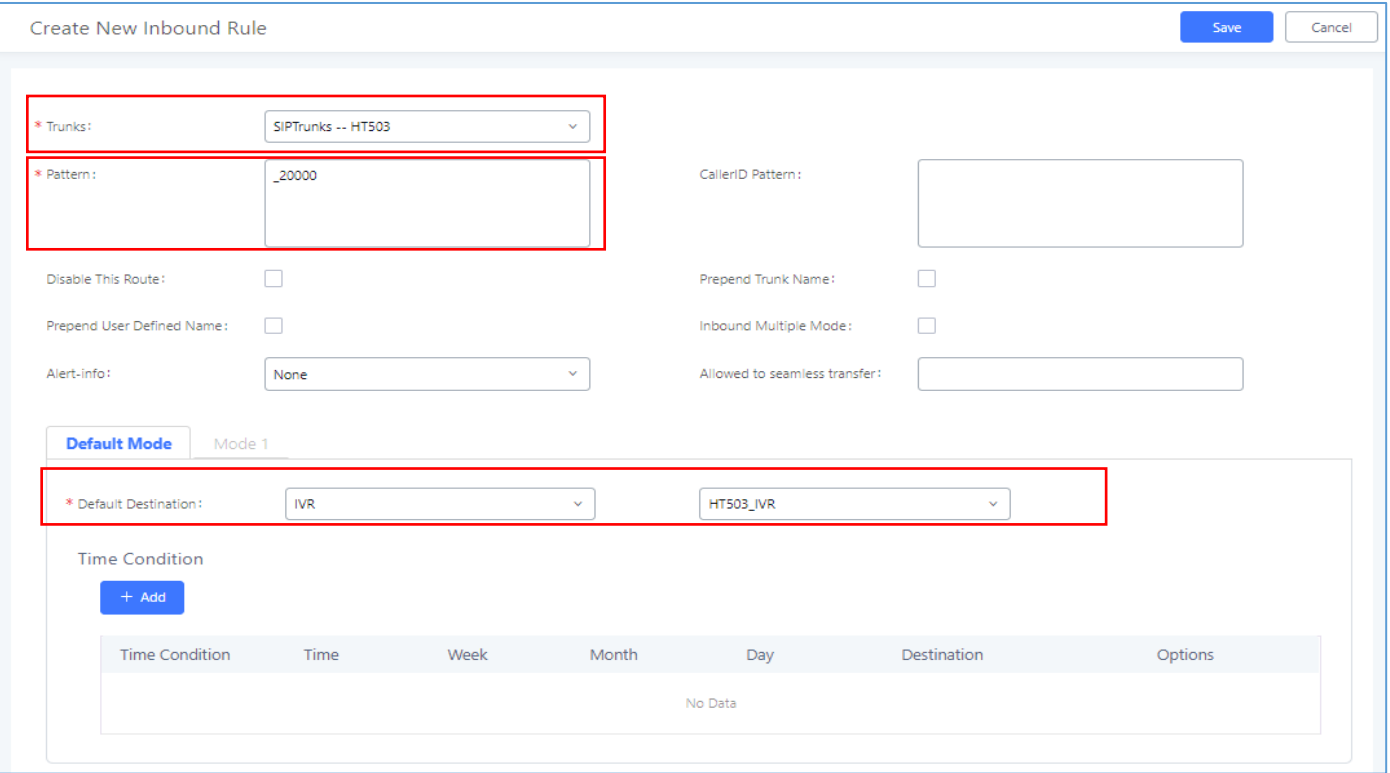

#### **Figure 13: Configure Inbound Rule on the UCM6XXX**

<span id="page-14-1"></span>The default destination is configured to IVR.

#### <span id="page-14-0"></span>**Configure FXO Port on HT503**

- 1. Connect the PSTN line to the HT503 FXO port.
- 2. On the HT503 web GUI, go to FXO Port setting page, configure the FXO port to send signaling SIP messages to the UCM6XX's IP address. Please refer to the highlighted settings and other necessary settings in the following figures.

You can set anything you want on the SIP user ID, authentication ID and username. We choose 1001 on our example.

In this example, the UCM6XXX IP address is 192.168.5.250.

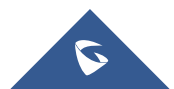

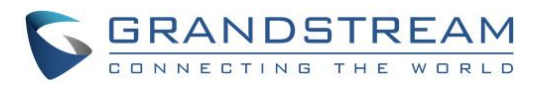

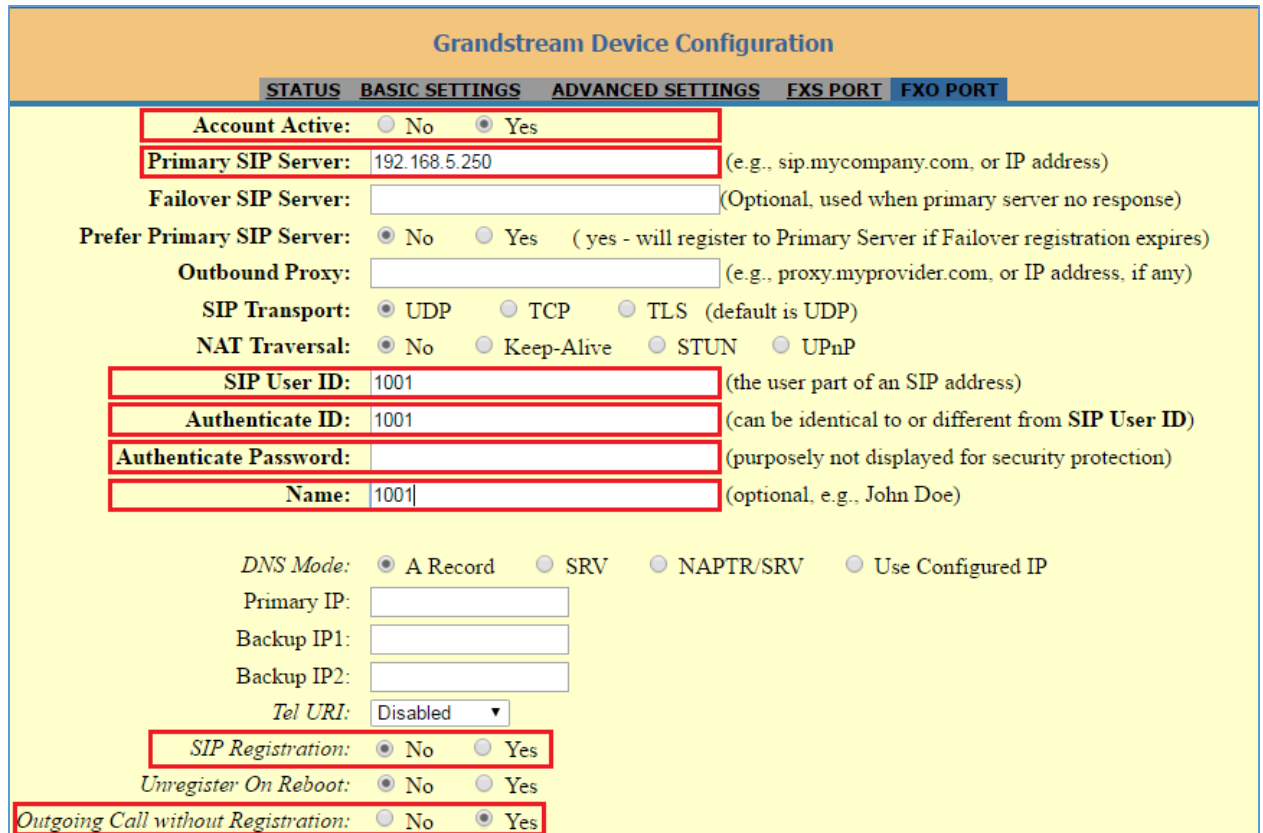

**Figure 14: Configure FXO Port on the HT503 - Registration**

<span id="page-15-0"></span>Since we are going to use IVR when the call is forwarded to the UCM6XXX, the UCM6XXX will need to be able to detect the DTMF digits. Configure the HT503 FXO port DTMF settings as below for an initial setup.

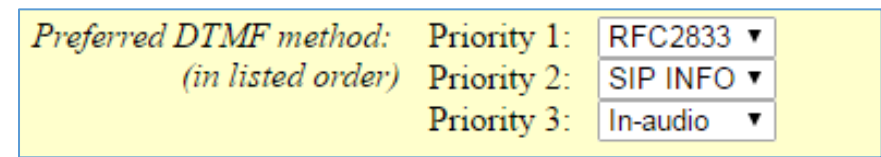

**Figure 15: Configure FXO Port on the HT503 - DTMF Settings**

<span id="page-15-1"></span>There are a few necessary changes to be made in FXO termination section and Channel Dialing section.

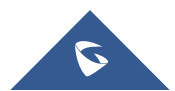

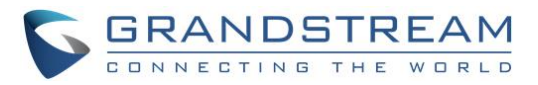

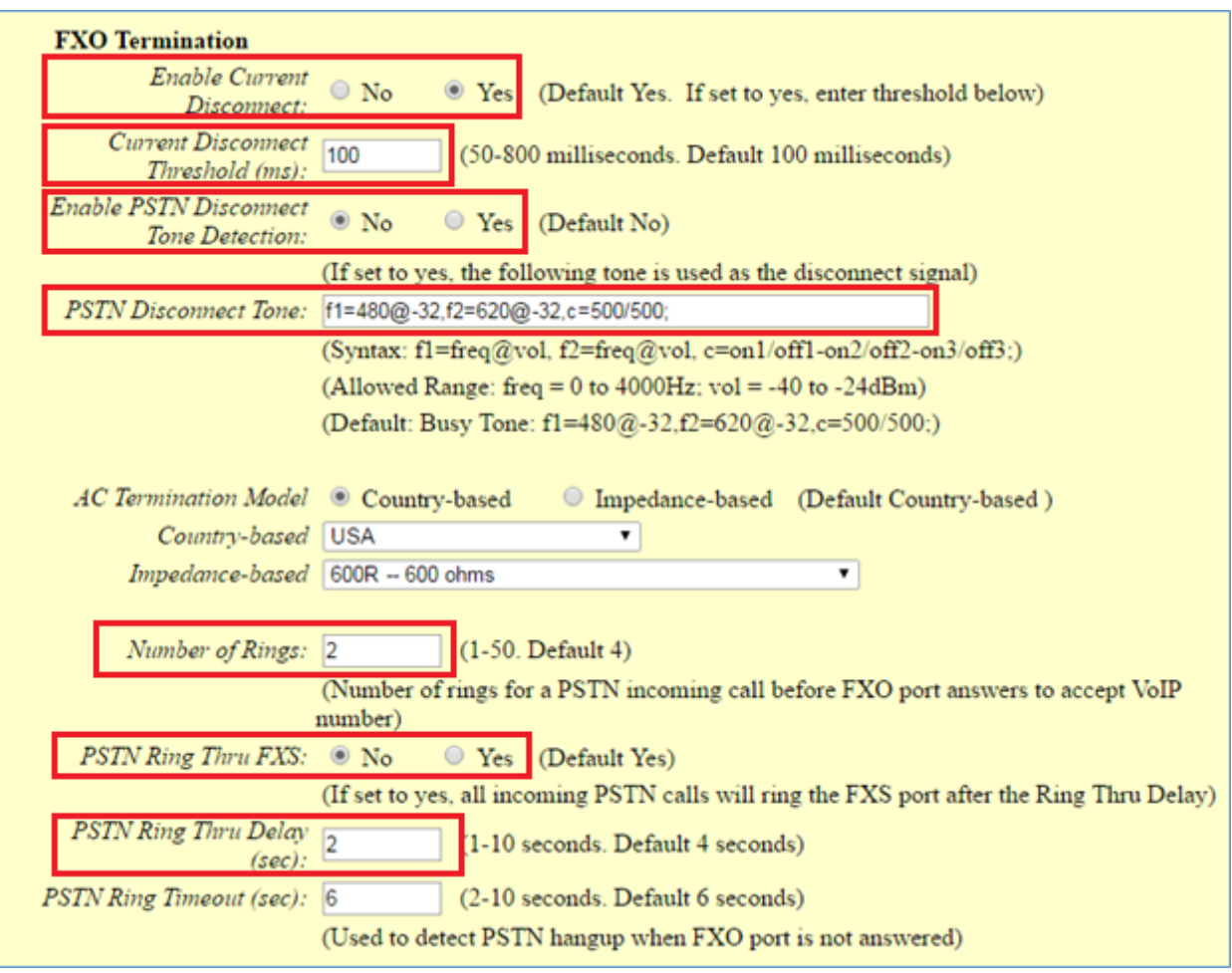

**Figure 16: Configure FXO Port on the HT503: FXO Termination**

<span id="page-16-0"></span>First, we should confirm which method the PSTN line is using.

If the PSTN line is using current disconnect (typical case in North America), then we should turn on "Enable Current Disconnect" and disable "Enable PSTN Disconnect Tone Detection".

The default "Current Disconnect Threshold" is 100ms, but if you start experiencing dropped calls then you should raise this value by 100ms intervals.

If the PSTN disconnects using the tones method, then turn on "Enable PSTN Disconnect Tone Detection" and turn off the "Enable Current Disconnect" option.

For PSTN tone detection, the tone disconnect method is widely used everywhere else in the world. The North American busy tone value is "f1=480@-32,f2=620@-32,c=500/500" but these tones vary from country to country. You may look up for the settings for your country at [www.3amsystems.com](file:///D:/www.3amsystems.com) or download the information from [http://www.itu.int/ITU-T/inr/forms/files/tones-0203.pdf.](http://www.itu.int/ITU-T/inr/forms/files/tones-0203.pdf)

- Set "Number of Rings" option to 1. If you happen to experience caller ID issue, you may set it to 2. In the sample setup, it's set to 2.
- Set "PSTN Ring Thru FXS" to "No".

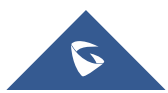

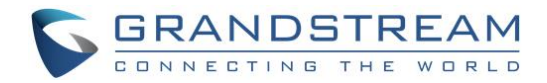

- Set "PSTN Ring Thru Delay" option to 1. If you happen to experience caller ID issue, you may set it to 2. In the sample setup, it's set to 2.
- Set the "Wait for Dial-Tone" to "No".
- Set the "Stage Method (1/2)" to 1.

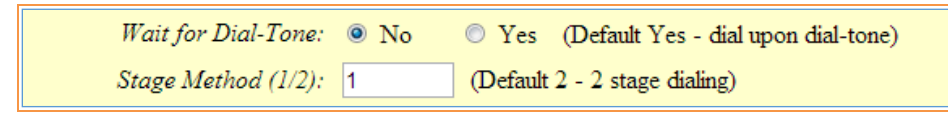

**Figure 17: Configure FXO Port on the HT503 - Channel Dialing**

#### <span id="page-17-3"></span><span id="page-17-0"></span>**Exchange SIP Port Settings for FXS and FXO on HT503**

- On the HT503 web GUI, go to FXO setting page, configure the "Local SIP Port" to be 5060. (The default setting is 5062.)
- On the HT503 web GUI, go to FXS setting page, configure the "Local SIP Port" to be 5062. (The default setting is 5060.)

#### <span id="page-17-1"></span>**Configure Unconditional Call Forward on HT503**

On the HT503 web GUI, go to Basic setting page, configure "Unconditional Call Forward to VOIP" to the DID number **20000**. This is the same number configured in UCM6XXX inbound route dial pattern. In this example, the UCM6XXX IP address is 192.168.5.250.

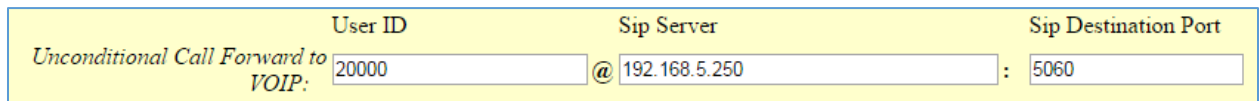

#### **Figure 18: HT503 Basic Settings**

#### <span id="page-17-4"></span><span id="page-17-2"></span>**How to Dial**

Once the HT503 and the UCM6XXX are set up as above, the inbound call and the outbound call will be working as described below.

#### **Outbound call**

The extension registered to the UCM6XXX can dial prefix + PSTN number to reach outside numbers in PSTN network, as defined in UCM6XXX outbound route.

#### **Inbound call**

The user from outside network can dial into the PSTN line's number (connected to HT503). And then he/she will reach the IVR of the UCM6XXX. The IVR on UCM6XXX would allow the user to further enter extension number or key pressing digit to reach the desired destination. The inbound call will go through the inbound route set up on the UCM6XXX.

\* *Asterisk is a Registered Trademark of Digium, Inc.*

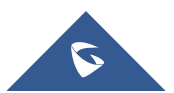